## **Department Instructions for Budget Queries using Finance Self-Service**

• Select Finance Self Service from the Banner Main Menu

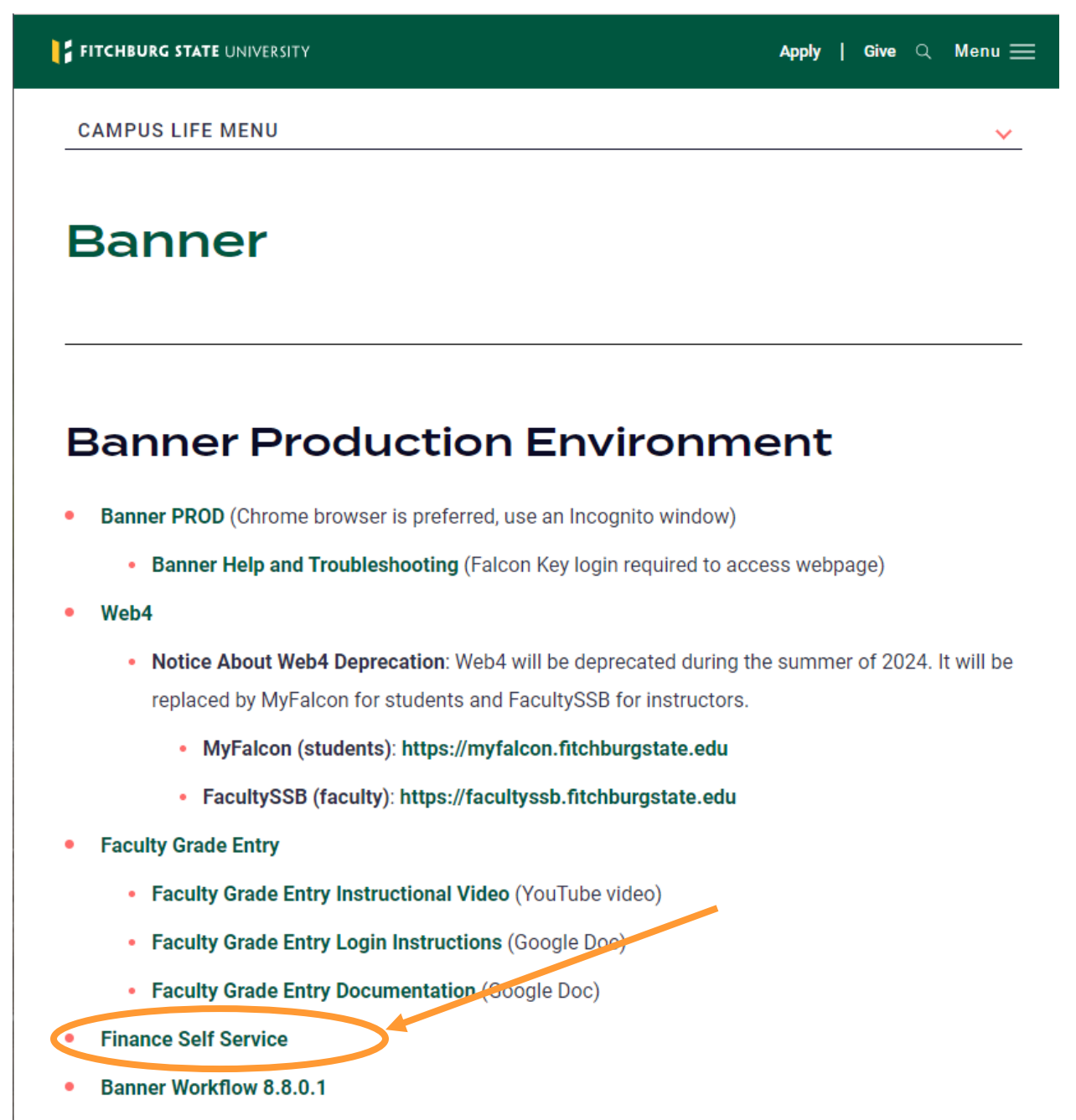

**Banner Document Management Production Environment** 

• Select Enter Secure Area using Multi-Factor Authentication (MFA)

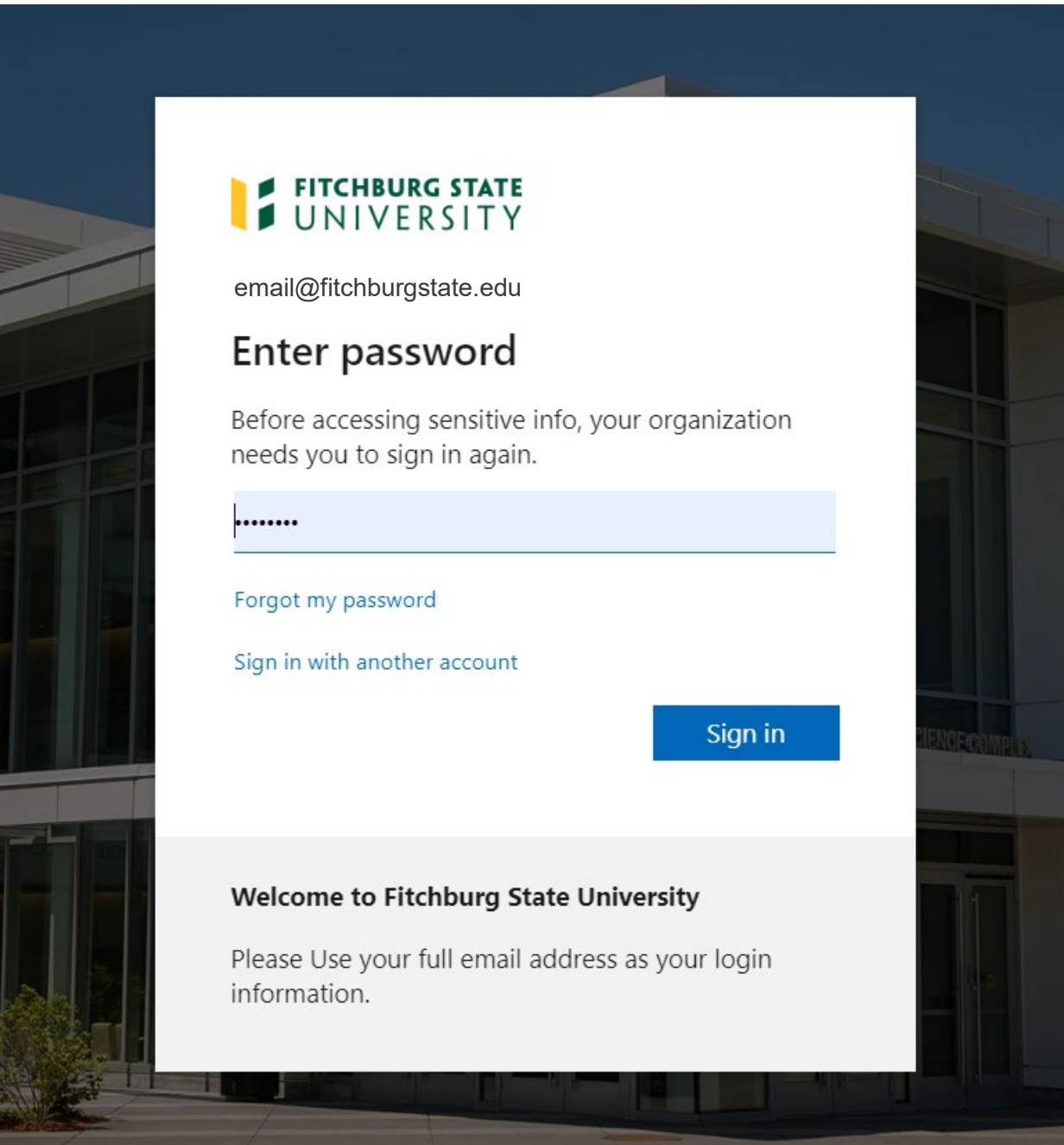

## • Select My Finance Query

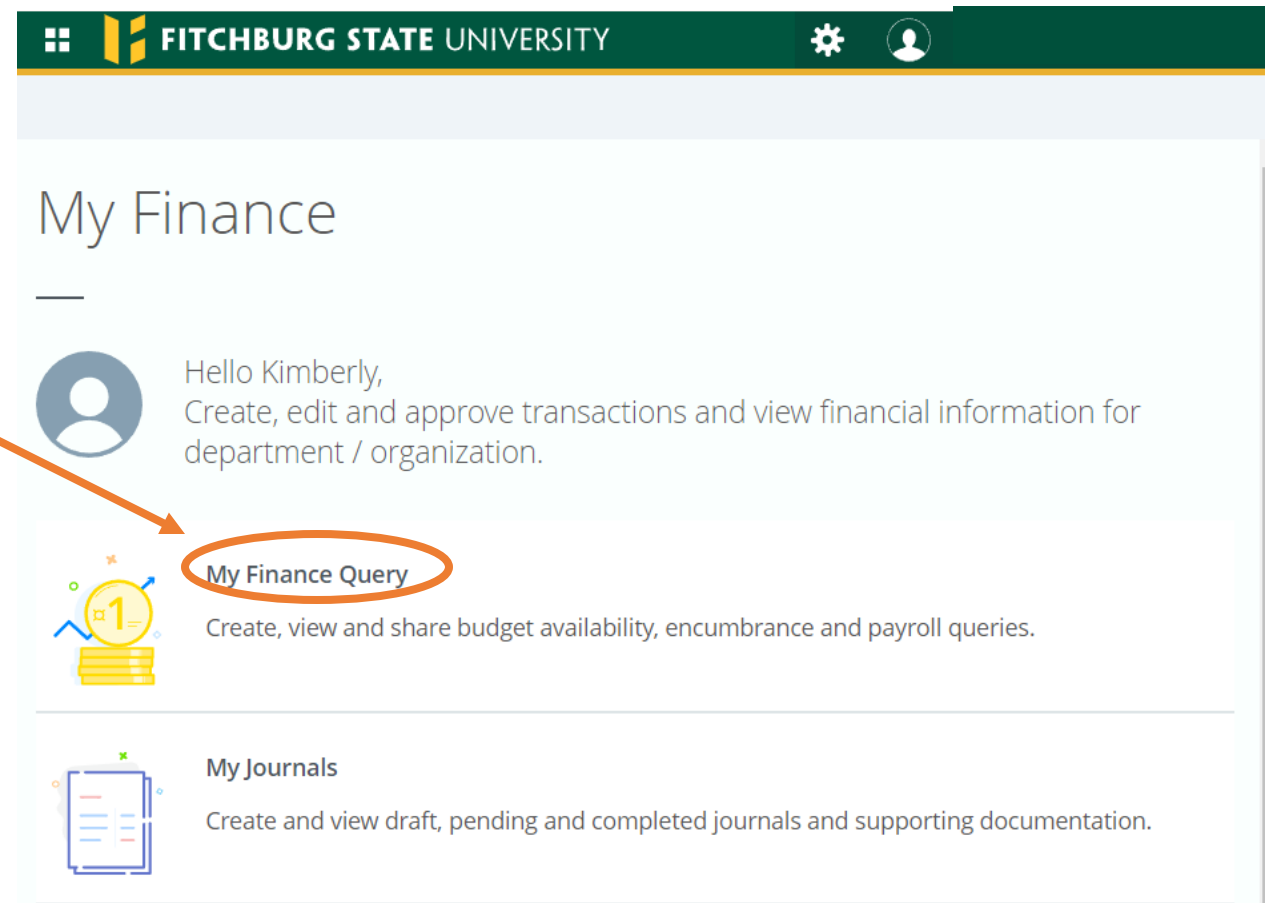

• Select New Query

Ä

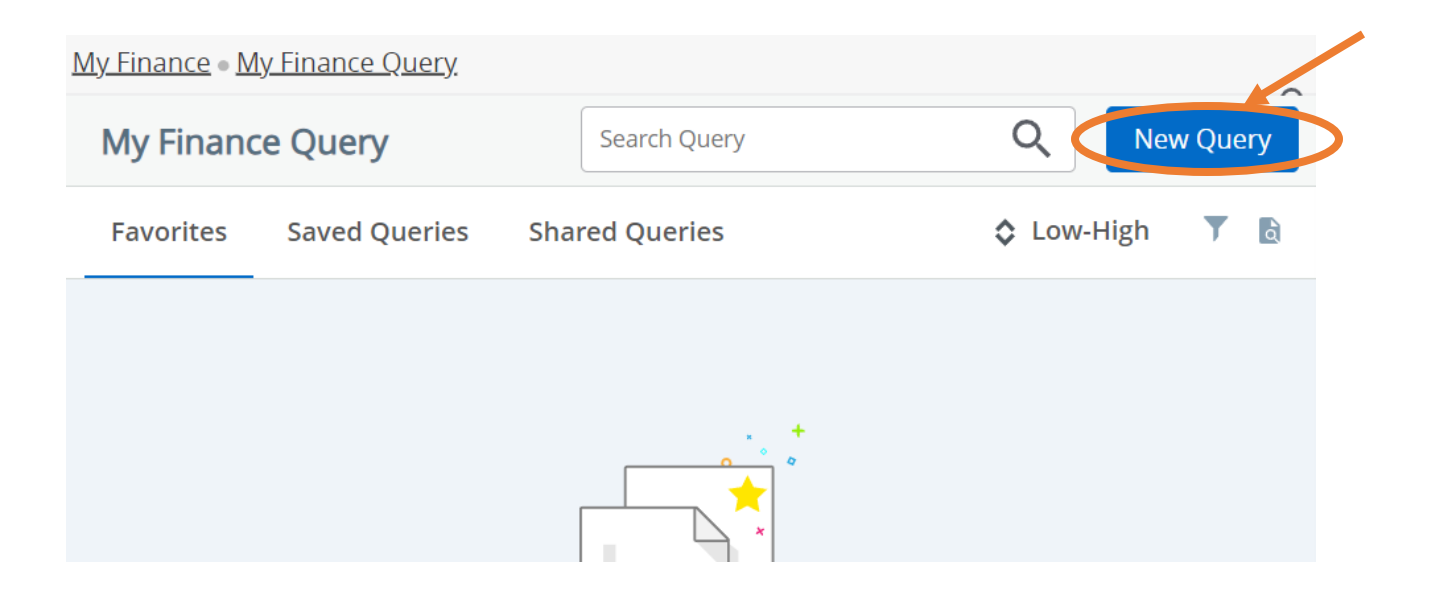

- The create new query screen will appear. Select the query type you want to run from the drop-down box.
	- o Budget Status by Account the basic type of query
	- o Budget Status by Organizational Hierarchy do not use
	- o Budget Quick Query Is relatable to FGIBDST, cannot drill down
	- o Multi Year Query do not use
	- o Encumbrance Query Will tell you all your open PO's. Leave the Grant section blank and it will run.

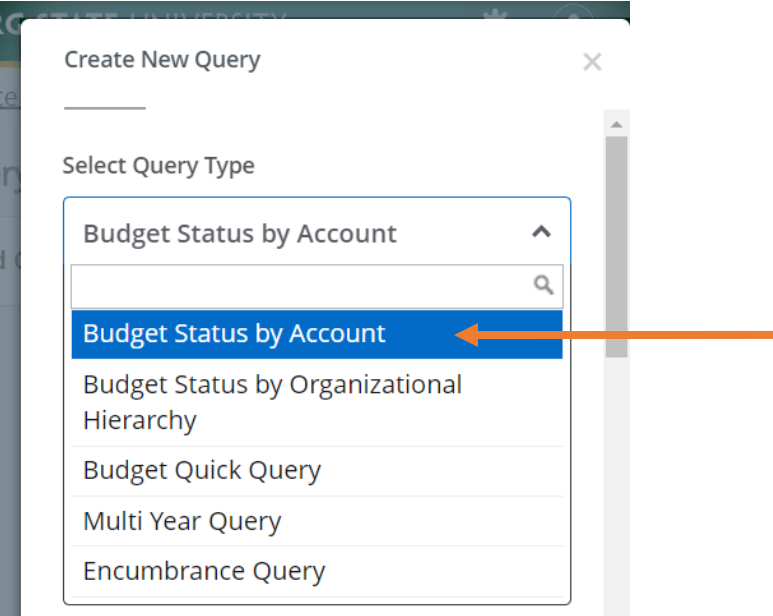

• Add FOAPAL as you normally would (use program code when more than one is used). You must fill out all the sections with an \* at the minimum.

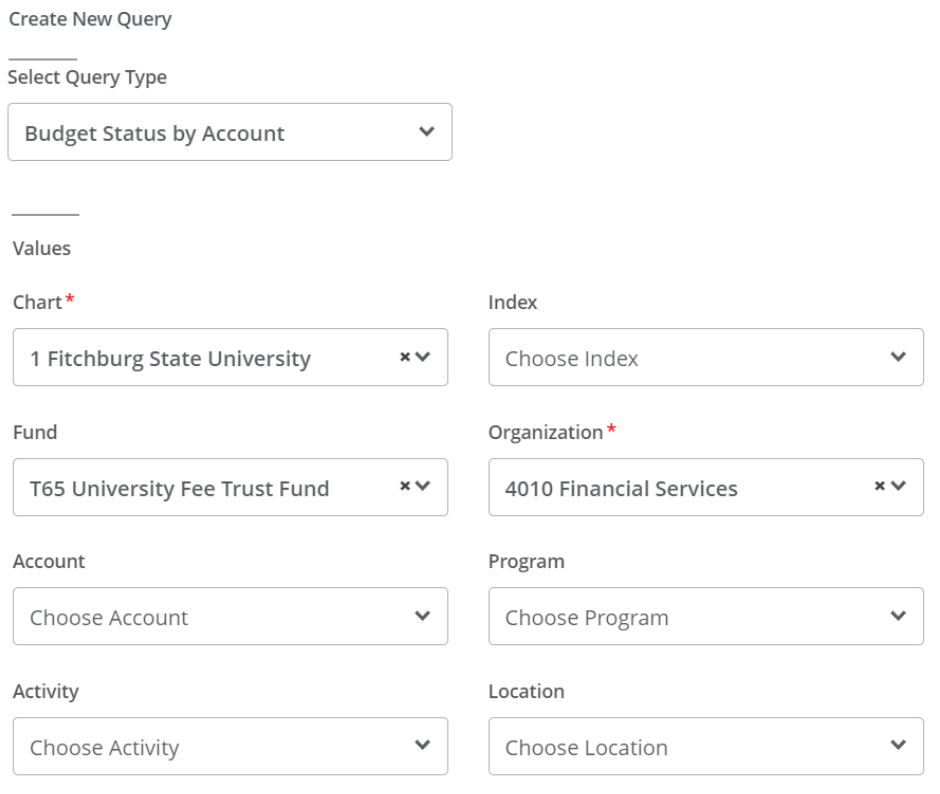

• Select Fiscal Year and Period. If desired you can select a Comparison Fiscal Year and Period.

Create New Query

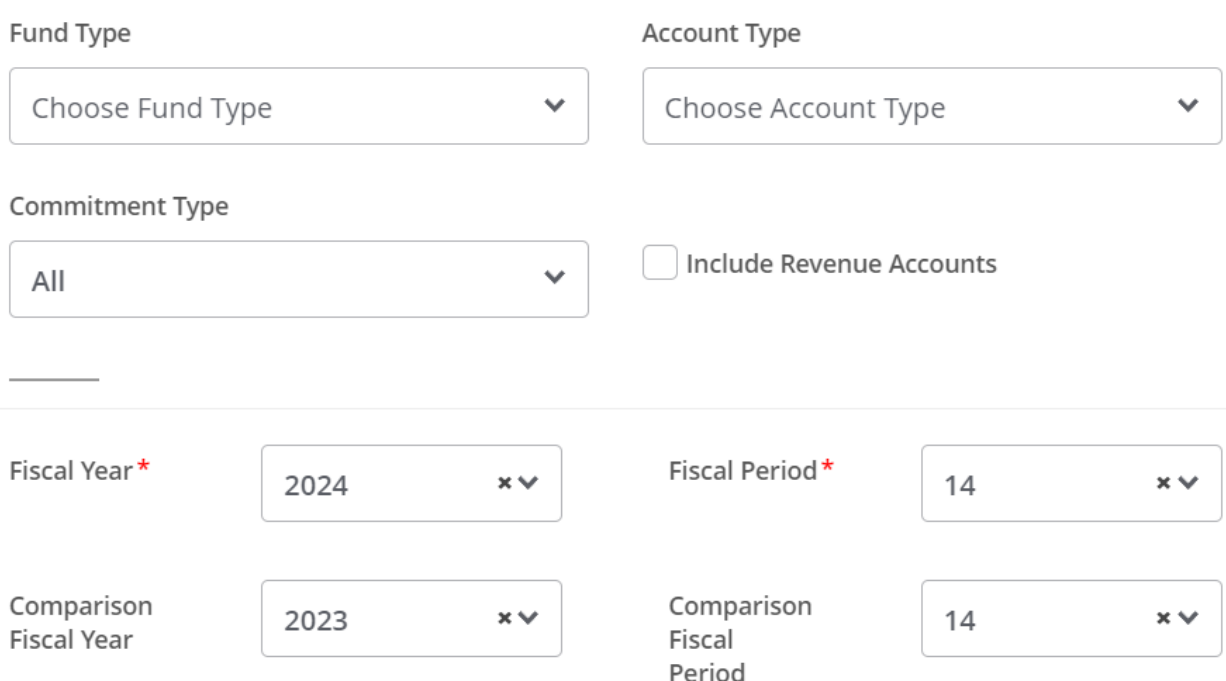

- A listing of data columns will appear for your selection. For the basic Budget query select Adjusted Budget and Year to Date. The Adjusted Budget is your Original Budget plus or minus all Budget Adjustments completed to date. The Year to Date is the total Expenditures processed against your account.
- Click Submit.

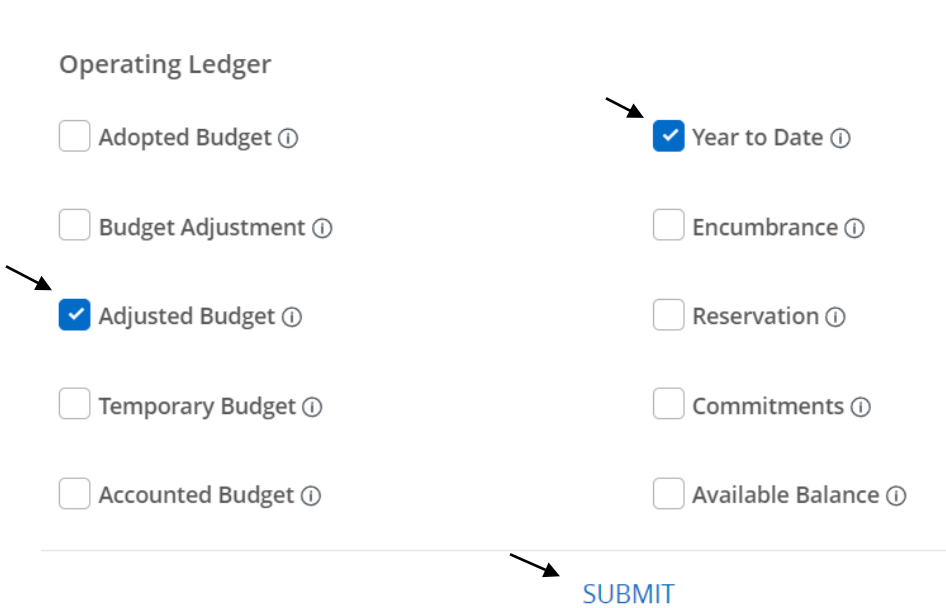

• Your query information will appear. Below is a sample of the data retrieved. All data fields that appear on the screen in blue font may be drilled down into to see the transactional activity behind the numbers. To execute a new query simply hit the new query button and select new parameters.

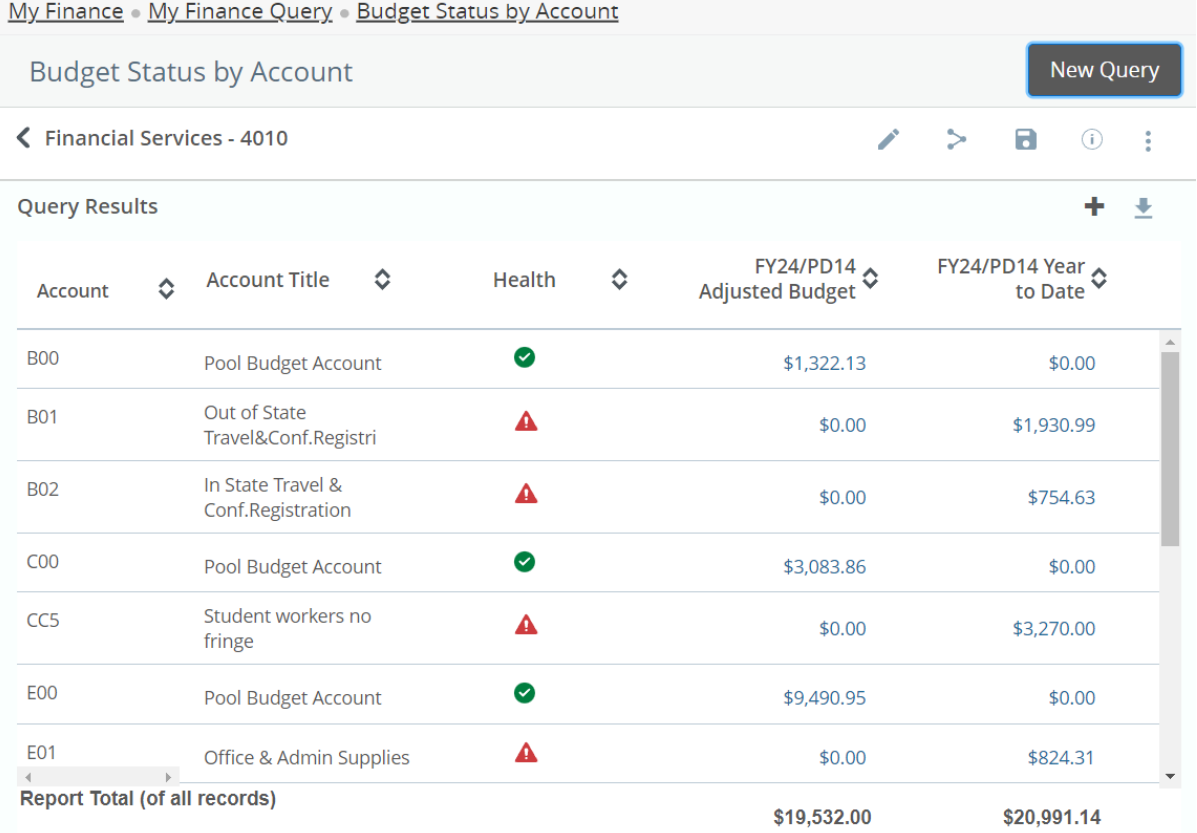

## Example of drill down (blue fonts):

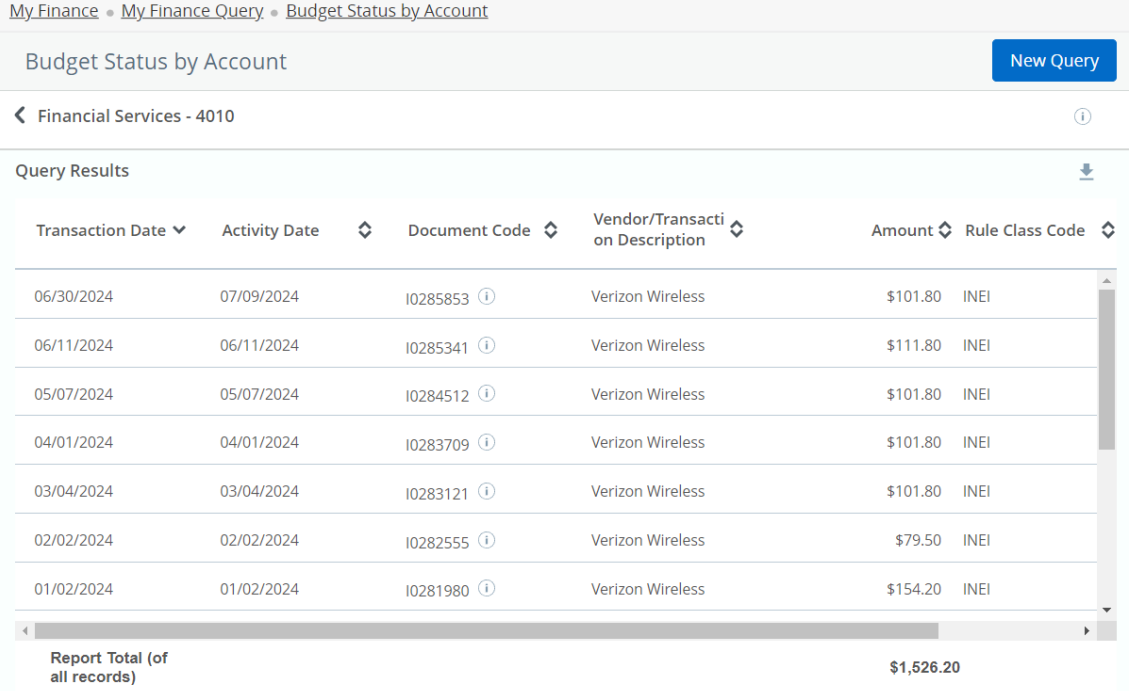

This is a very dynamic query tool that will provide you with a plethora of data for use in developing your base budgets each FY.